## **Mobiliti with Card Controls Setting up Text Message (SMS) Alerts**

Once you have set transaction controls from within your Mobile Banking app, you can choose to receive a text message alert anytime your card is declined due to one of those controls. To get started, Alerts must be initially set up through your Online Banking account.

## **Follow these steps to be on your way to receiving your card control alerts!**

1. Visit [www.mvbank.com](http://www.mvbank.com/) and log into online banking.

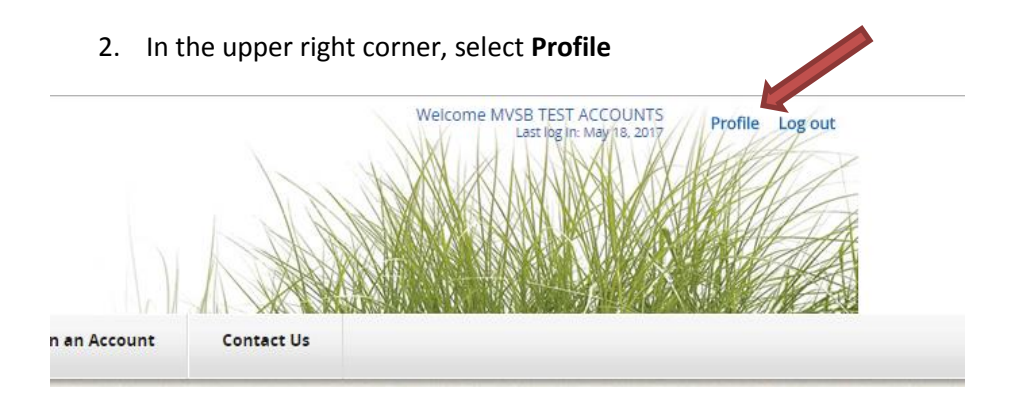

3. Scroll down to Mobile Banking section and select **Manage Devices**

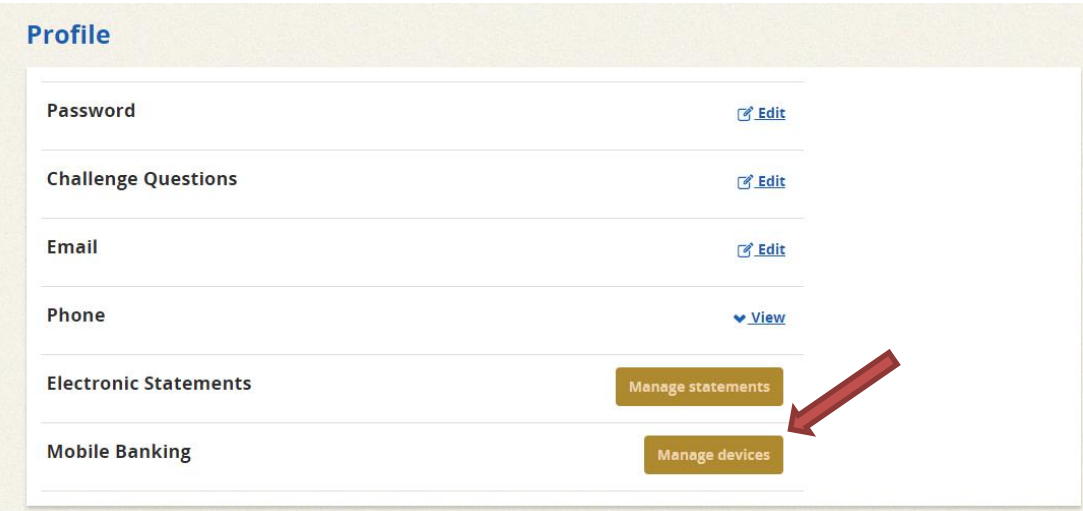

- 4. Check if your phone number is already registered.
	- If you see your actual phone number on this list, click the pull-down menu, choose "Change My Mobile Banking Services," then click **Go** and proceed to Step 6.

## **Main Menu**

Click the tabs below to manage your Mobile Banking options.

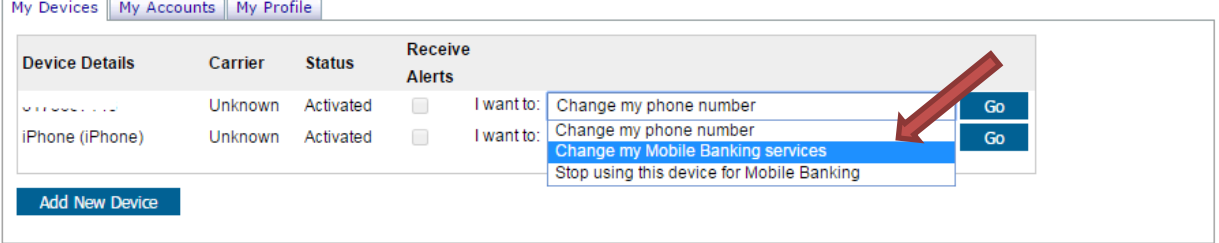

 If you only see a device name, not the phone number, select **Add New Device** and proceed to Step 5.

## **Main Menu**

Back

Click the tabs below to manage your Mobile Banking options.

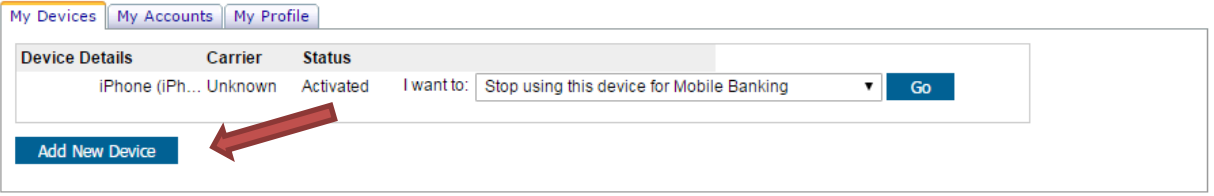

5. Under Other Services, enter your mobile phone number, and then click **Continue**.

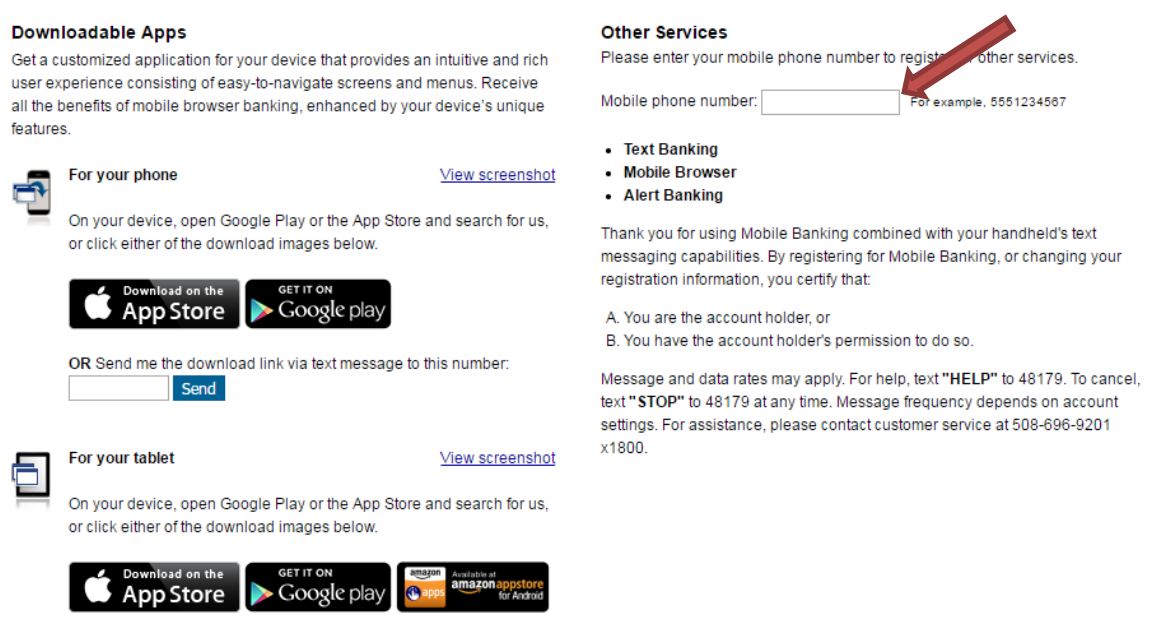

Our participating carriers include (but are not limited to): AT&T, Sprint, T-Mobile®, U.S. Cellular®, Verizon Wireless

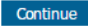

**6.** On the following screen, check **BOTH** the box titled **"Text Messaging"** and the box titled **"Card Controls Alerting."** Then click **Continue.** 

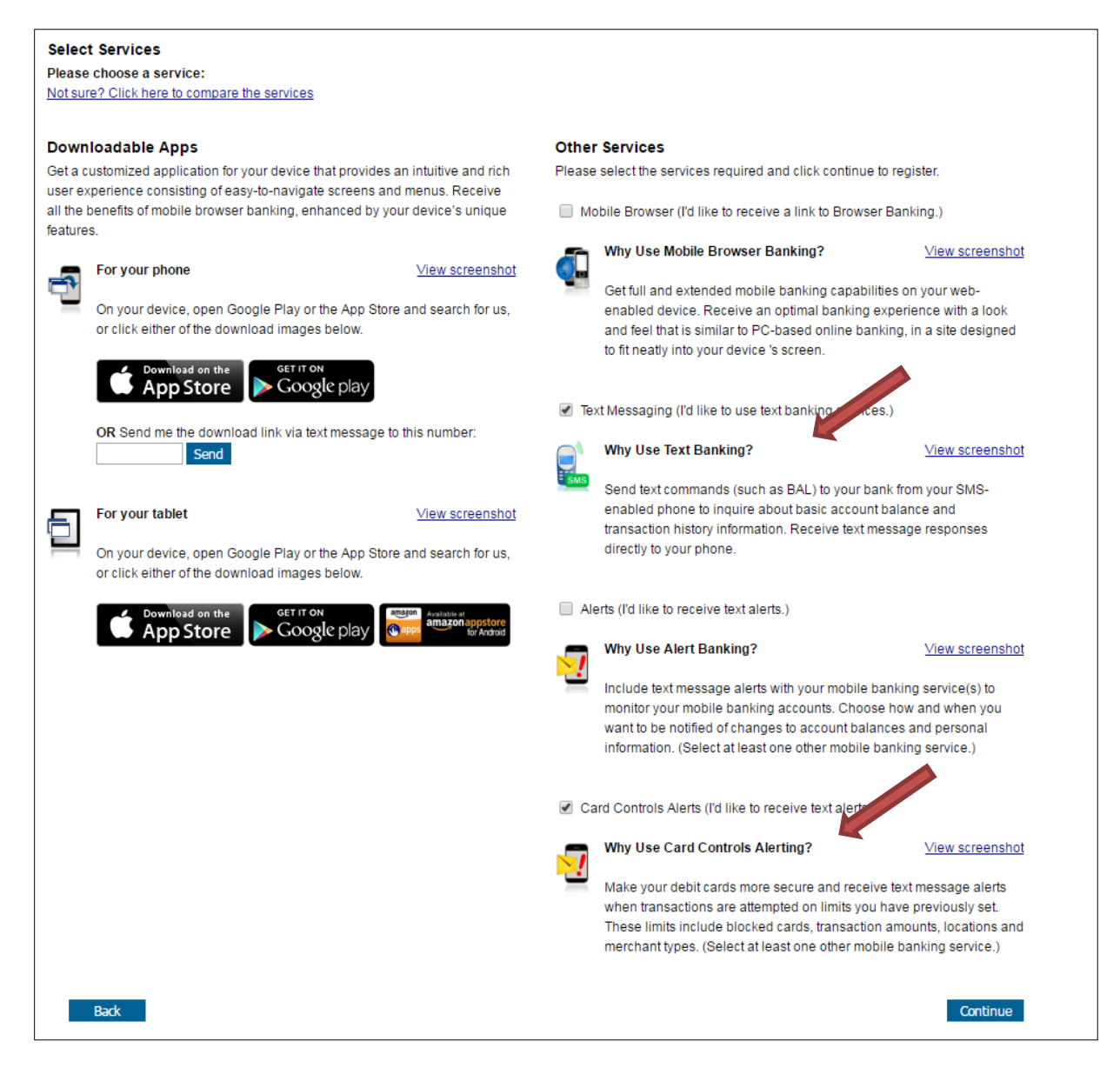

7. If your phone number was already present and you chose the "Change my Mobile Banking Services option," *the process is complete and you are now enrolled*.

If you entered your phone number in Step 5 above, after clicking Continue, a text message containing an Activation Code will be sent to your mobile device. Enter the code and click **Activate**.

*Note: Some carriers may block short-code messages. If you do not receive the text message containing your activation code, contact your carrier to confirm they will allow messages from Short Code 481-79.* 

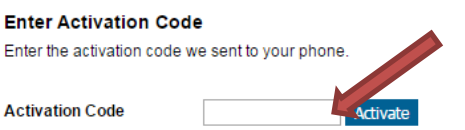

Thank you for using Mobile Banking combined with your handheld's text messaging capabilities. By registering for Mobile Banking, or changing your registration information, you certify that:

A. You are the account holder, or B. You have the account holder's permission to do so.

Message and data rates may apply. For help, text "HELP" to 48179. To cancel, text "STOP" to 48179 at any time. Message frequency depends on account settings. For assistance, please contact customer service at 508-696-9201 x1800.

8. You are now enrolled. If you return to the Mobile Banking Main Menu, your phone number will now display on the list in addition to your device name. You will also receive a confirmation text message.

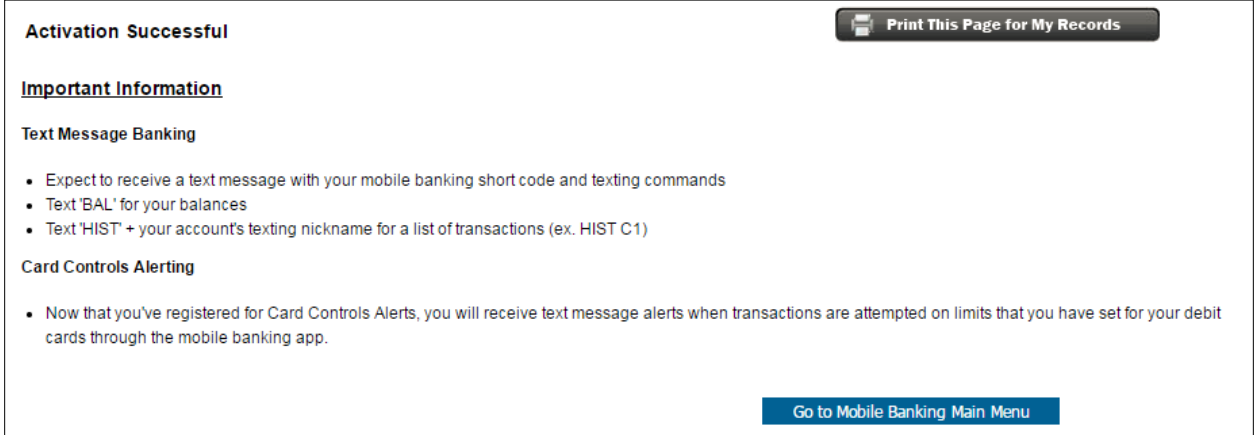